## SCHILLERE **TO REGISTER & LRUNET USER**

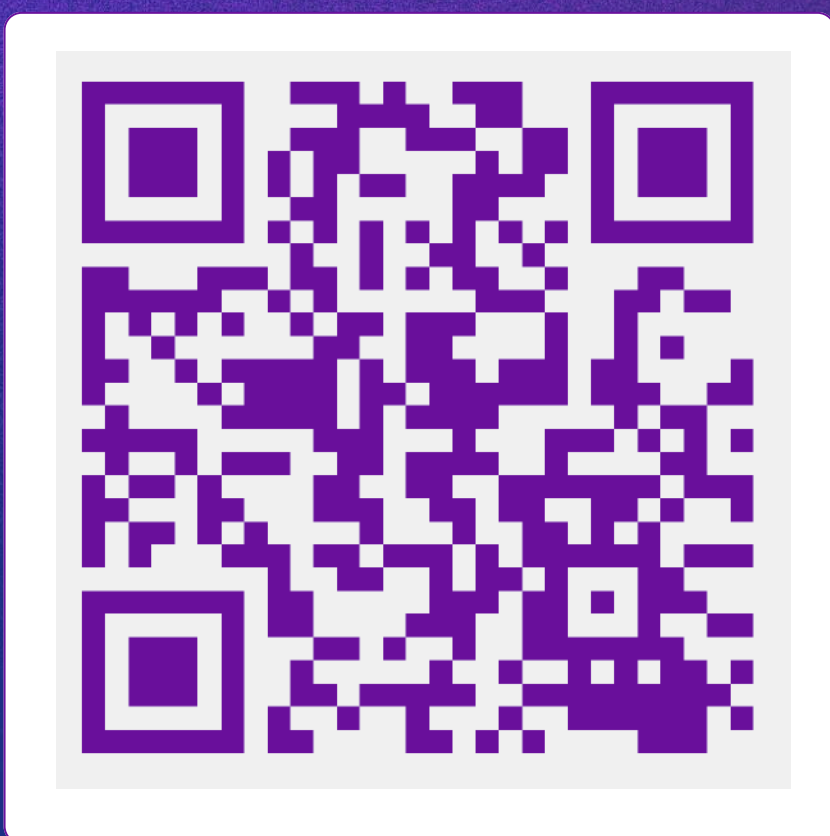

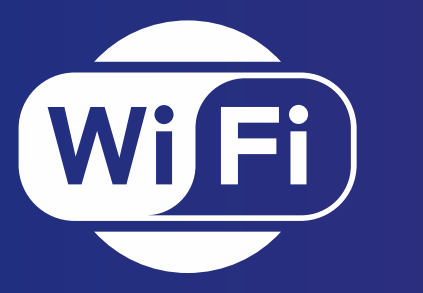

### **สแกนเพื่อสมัครใช้งาน wifi**

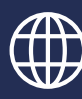

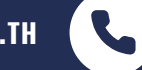

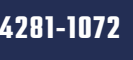

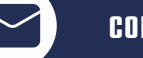

**WWW.CC.LRU.AC.TH 0-4281-1072 COMCENTER@LRU.AC.TH LRUCOMCENTER**

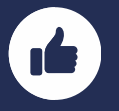

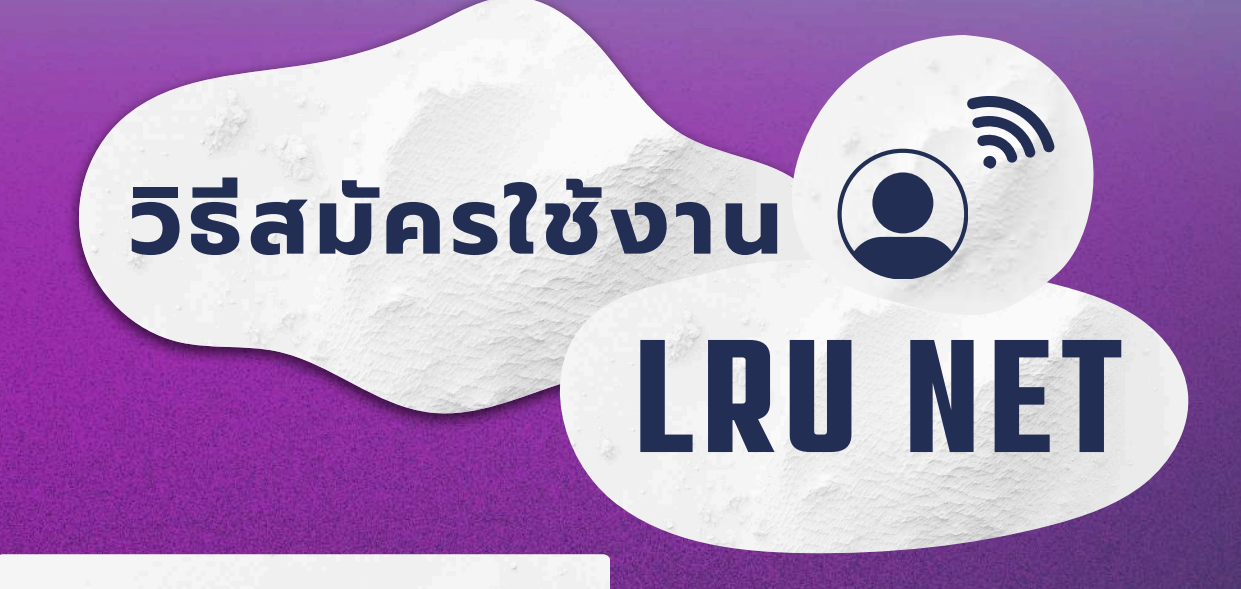

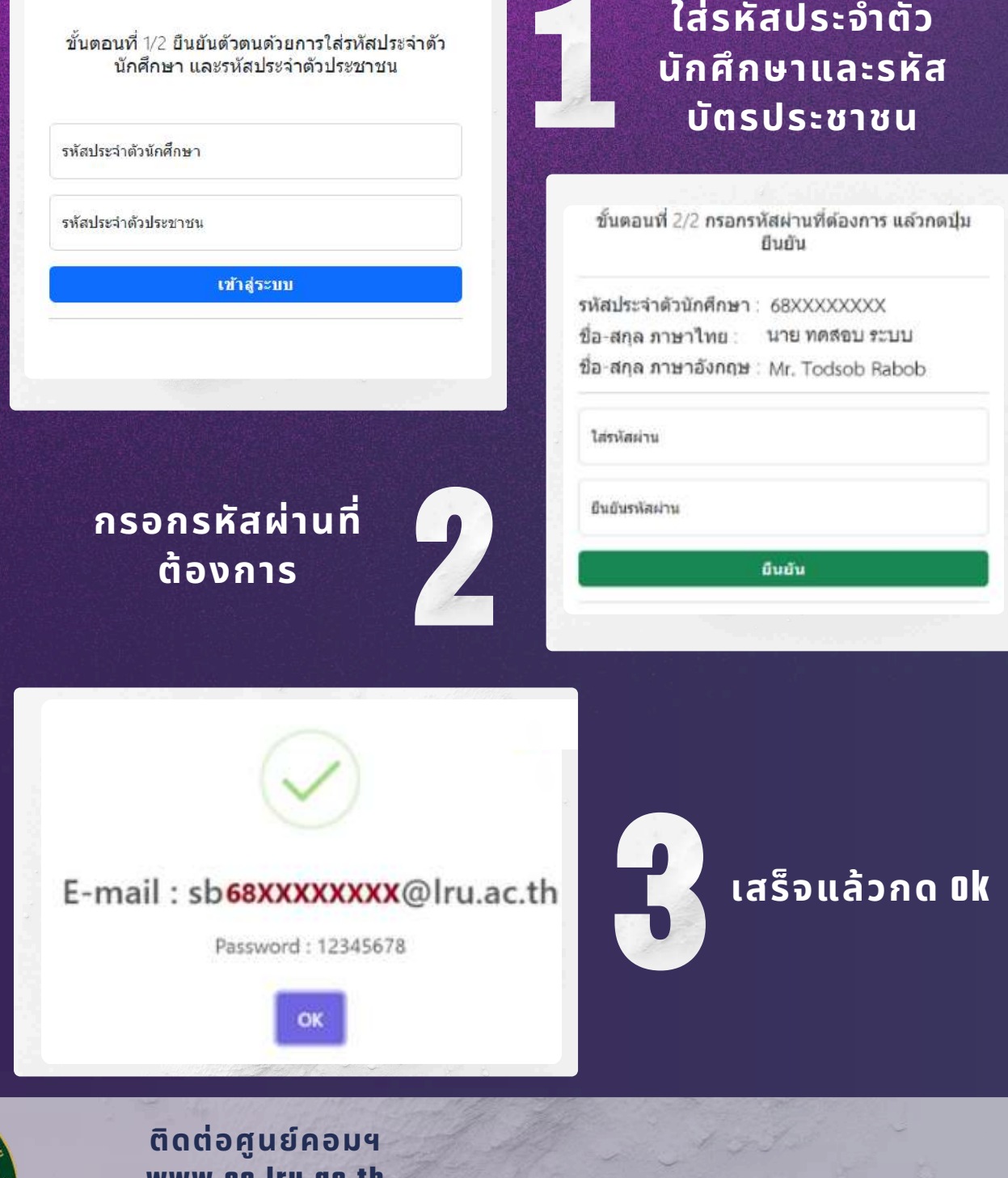

**www.cc.lru.ac.th (042) 811072 facebook.com/Irucomcenter**

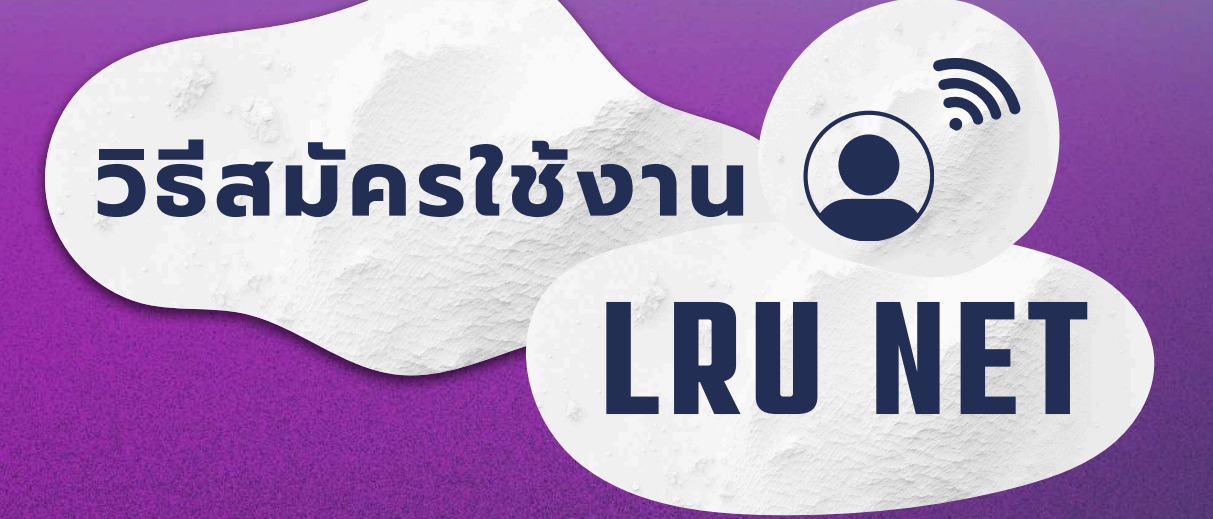

## **การเข้าสู่ระบบด้วย คอมพิวเตอร์**

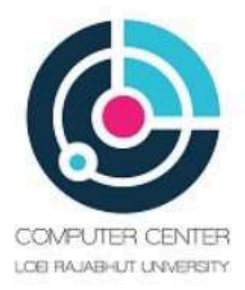

#### **LRU User Login**

ึกรุณาใส่ Username และ Password เพื่อเข้าใช้งาน

Please enter your username and password to continue.

Username

Password

Continue

(มีปัญหาการใช้งาน โทร. 042-811072)

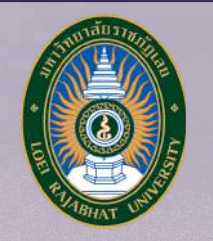

**ติดต่อศูนย์คอมฯ www.cc.lru.ac.th (042) 811072 facebook.com/Irucomcenter** *สแกนwifiแล้ล้ ล้ล้วเลืลื ลืลือกเป็ป็ป็ป็นชื่ชื่ ชื่ชื่ ชื่ชื่ อ eduroam / LRU-WIFI2* LRU WIFI

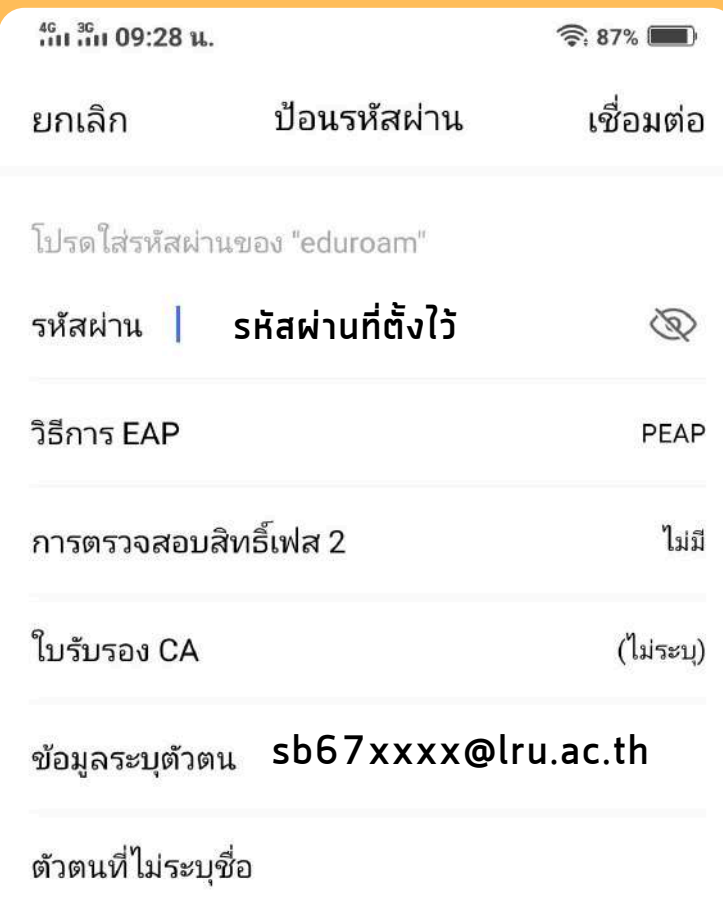

3. เลือก วิธี EAP เป็น " PEAP " 2 . เลือกใบรับรอง เป็น "ไม่ตร วจสอบ" 1.nsan username last password 4. เสร็จแล้วกดปุ่ม " เ ชื่อมต่อ "

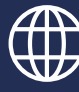

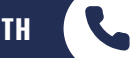

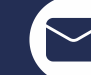

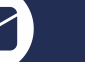

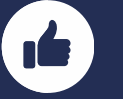

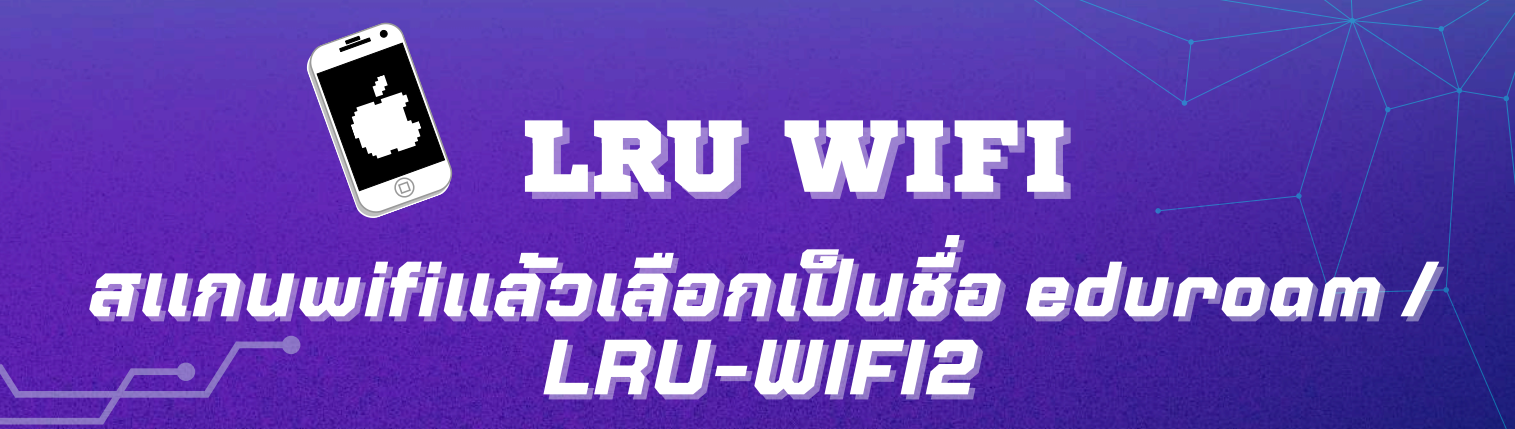

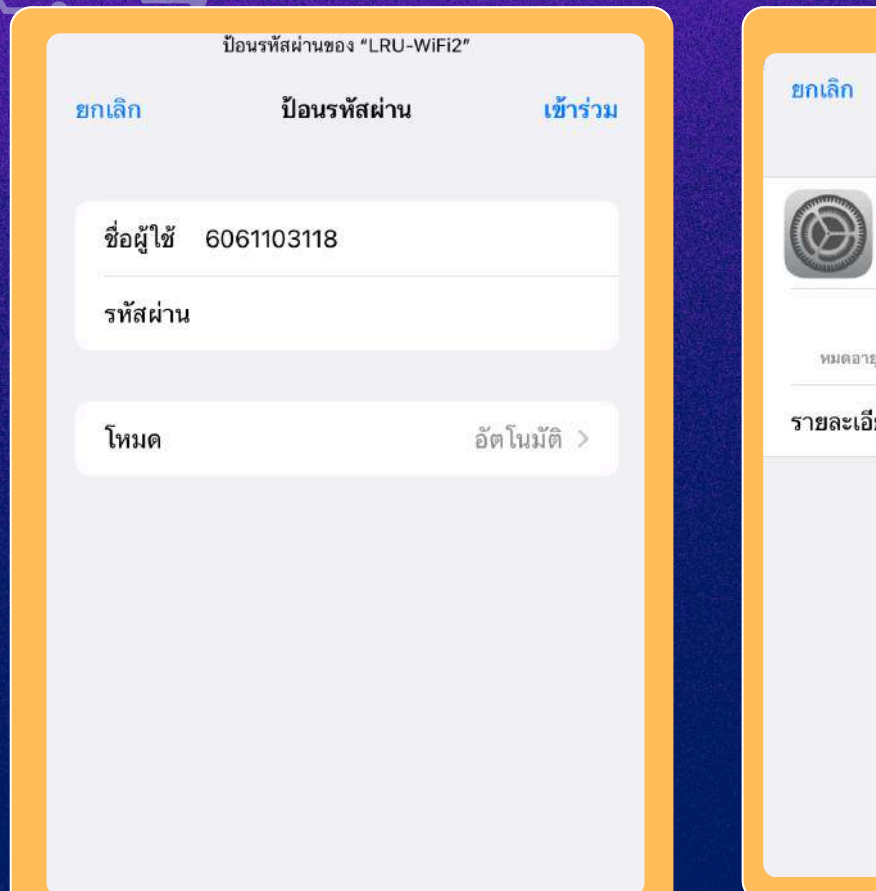

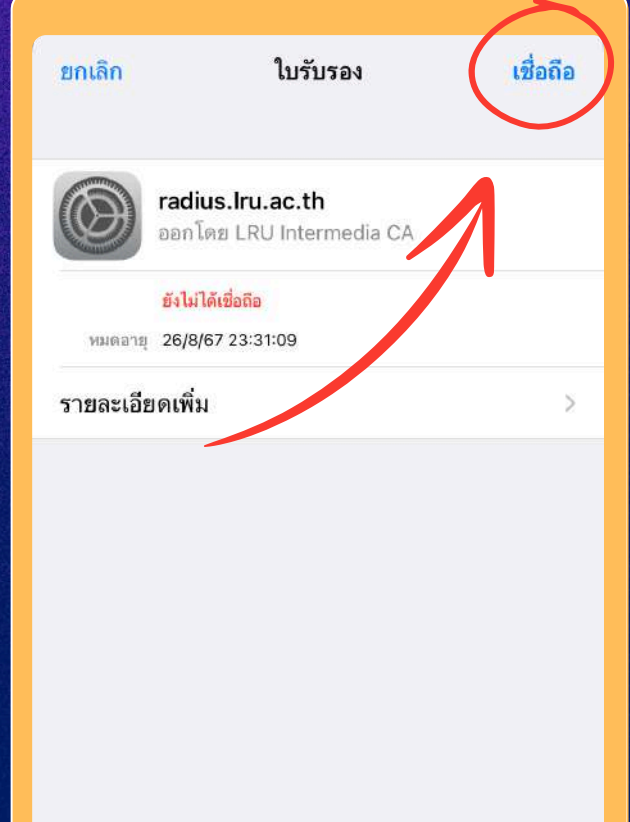

1. กรอก username password

2 .กด เ ข้ า ร่ วม

3 . เสร็จแล้วกด เ ชื่อถือ

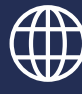

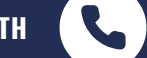

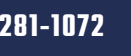

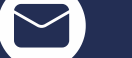

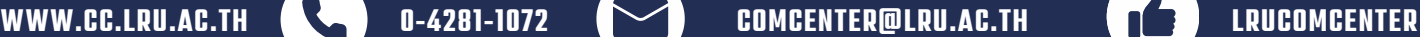

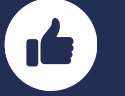

ระบบบริการการศึกษา

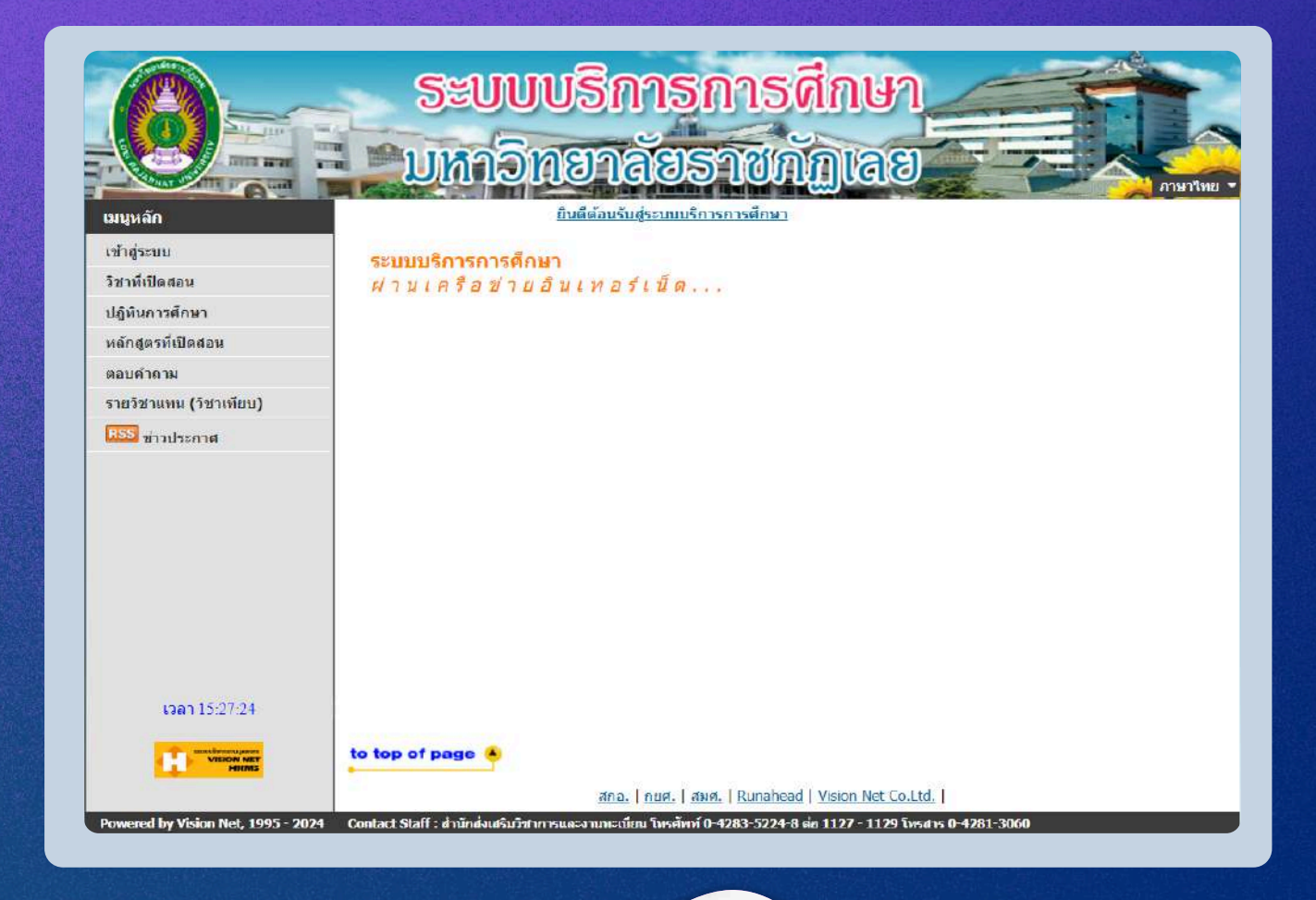

*ติติติติดต่ต่ต่ต่อที่ที่ที่ที่ที่ที่สำสำสำสำสำสำนันันันักส่ส่ส่ส่งเสริริริริม และงานทะเบีบีบีบียน อาคาร 18 ชั้ชั้ชั้ชั้น 1*

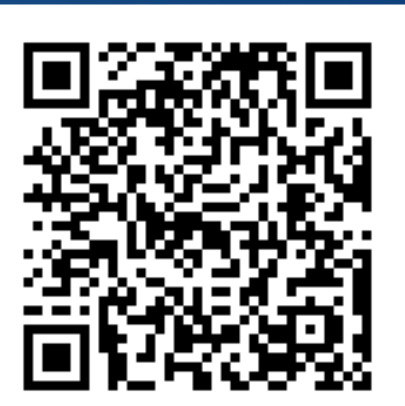

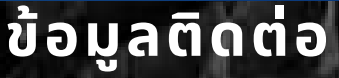

**LINE** 

**@lru\_academic**

**สำ นักส่งเสริมวิชาการและงาน ทะเบียน มหาวิทยาลัยราชภัฏเลย**

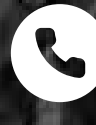

**042 835 224**

**academic@lru.ac.th**

# ระบบกิจกรรม<br>นักศึกษา

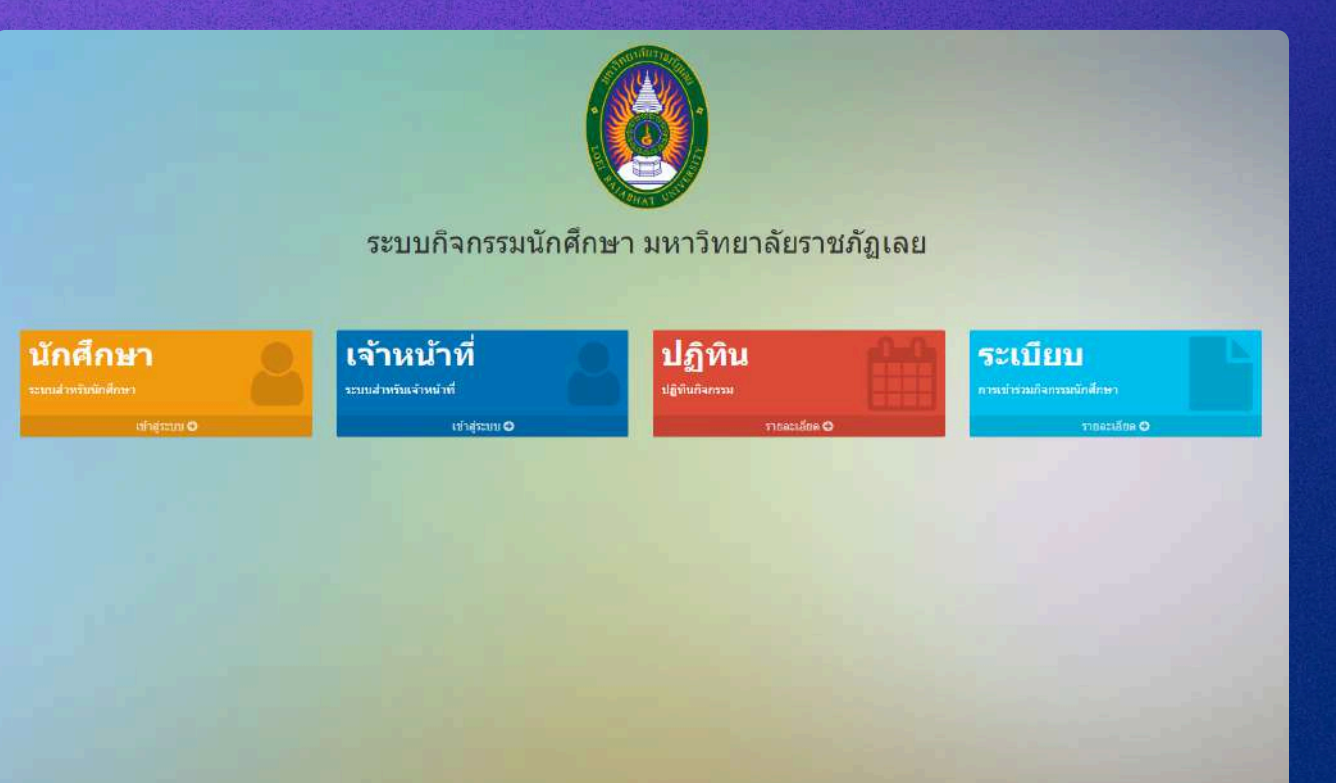

## **ข้อมูลติดต่อที่กองพัฒนานักศึกษา อาคารวิชาญาการชั้น 4**

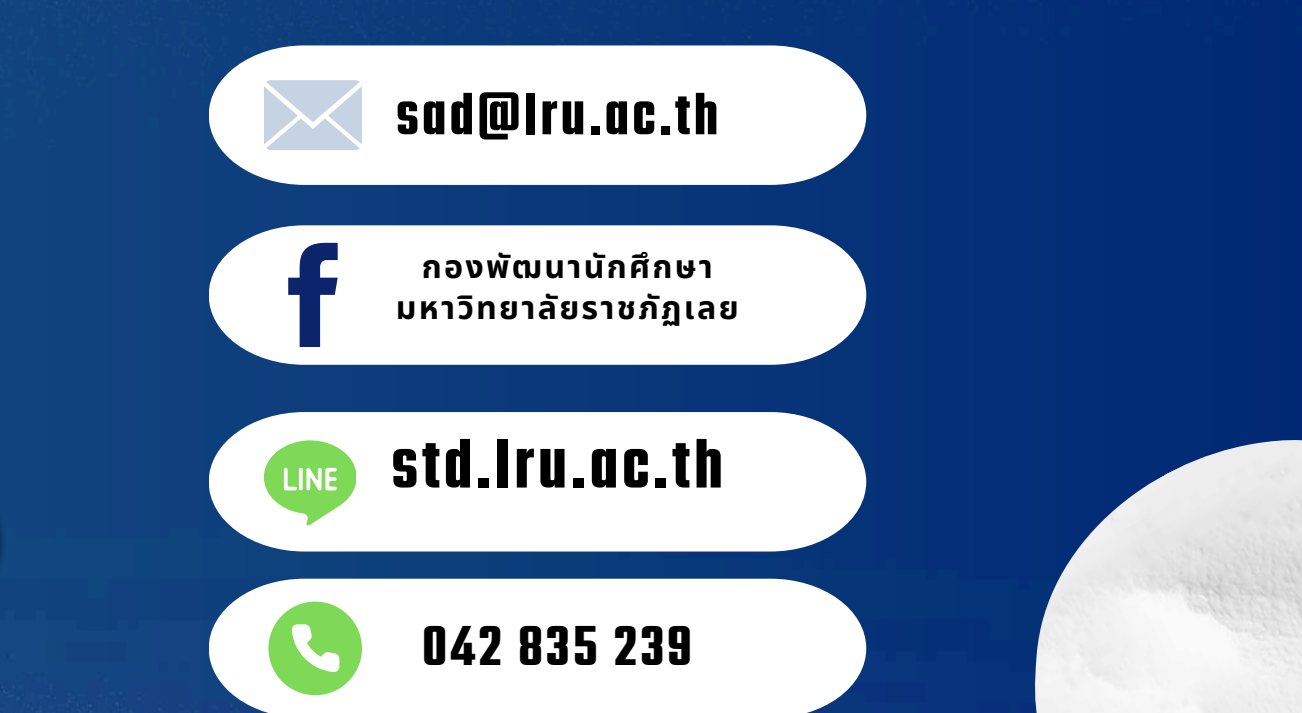